# MANAGEMENT

## **Compensation Analysis Reporting Tool User Guide**

### **Contents**

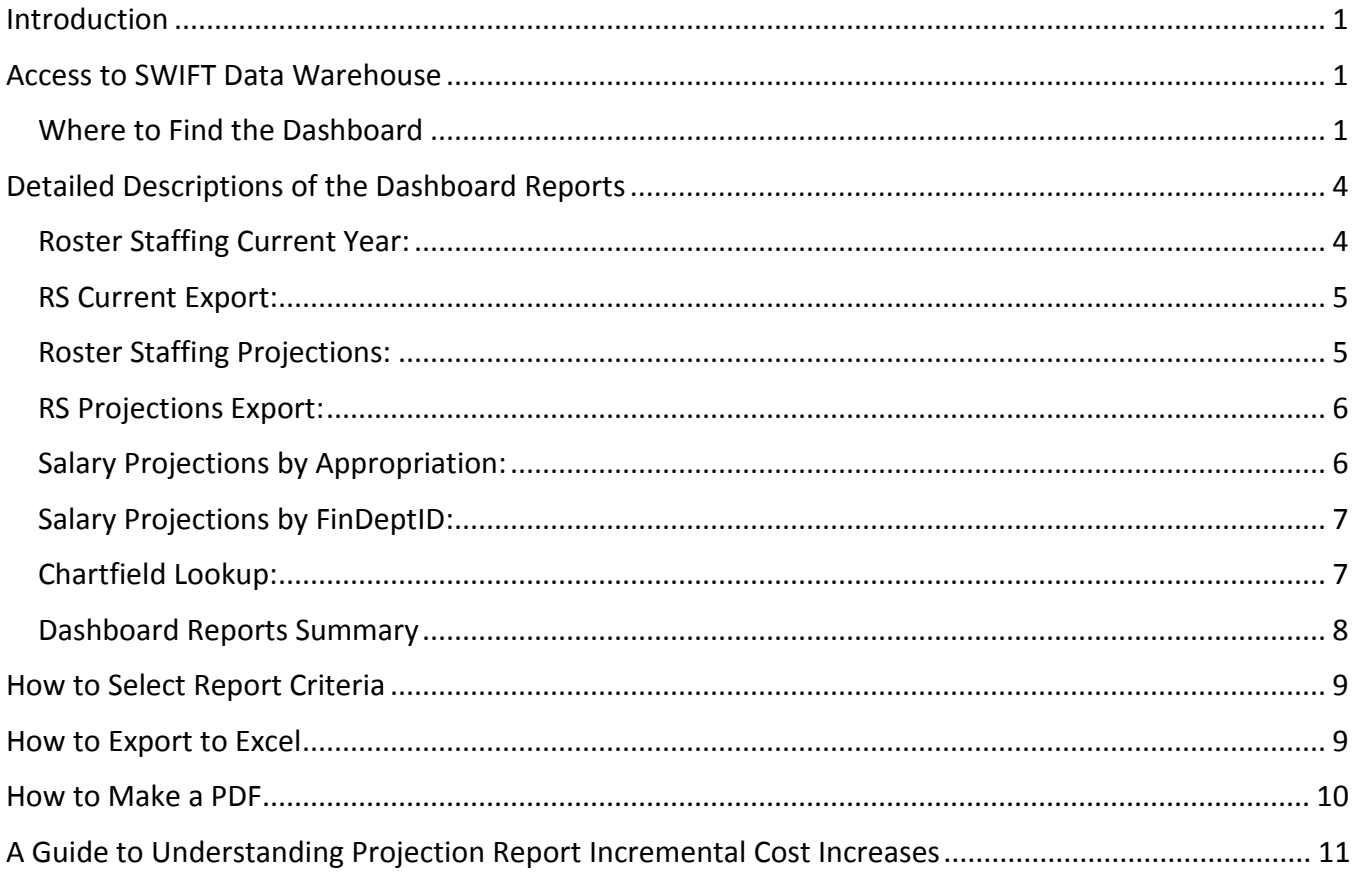

#### <span id="page-1-0"></span>**Introduction**

The Compensation Analysis Reporting Dashboard is an OBIEE reporting tool created by MMB Budget Planning and Operations to assist agencies with budgeting for compensation costs. As part of the SWIFT Data Warehouse, the Compensation Analysis Reporting Tool dashboard has an array of reports that use detailed cost projections data for the available budget years for agency employee compensation costs and funding from both SEMA4 and SWIFT. These reports can be used for analyzing an agency's current compensation costs or projecting future compensation costs for biennial budget planning. MMB Budget Planning and Operations can be contacted for assistance with the tool by sending an email to [budget.finance.mmb@state.mn.us.](mailto:budget.finance.mmb@state.mn.us)

#### <span id="page-1-1"></span>**Access to SWIFT Data Warehouse**

The dashboard is part of the SWIFT Data Warehouse. Users will need to have a User ID and password to the Administrative Portal and for the SWIFT Data Warehouse. To secure access, complete the [Request for Access to SWIFT Statewide Systems](http://www.mn.gov/mmb/accounting/swift/security/security_forms.jsp) and submit to sema4.security.mmb@state.mn.us. Contact the SWIFT Helpdesk at 651-201-8100, option 2 o[r swifthelpdesk.mmb@state.mn.us,](mailto:swifthelpdesk.mmb@state.mn.us) if you have questions.

Users will need access to HR and Payroll data related to the following subject areas: Labor Distribution (Roster Staffing) and Payroll Funding Salary FTE (Salary Projections and Position Funding). Please contact sema4.security.mmb@state.mn.us, if you need help identifying what access to select within the form.

#### <span id="page-1-2"></span>**Where to Find the Dashboard**

1. Navigate to the State of Minnesota Administrative Portal:<https://mn.gov/adminportal>

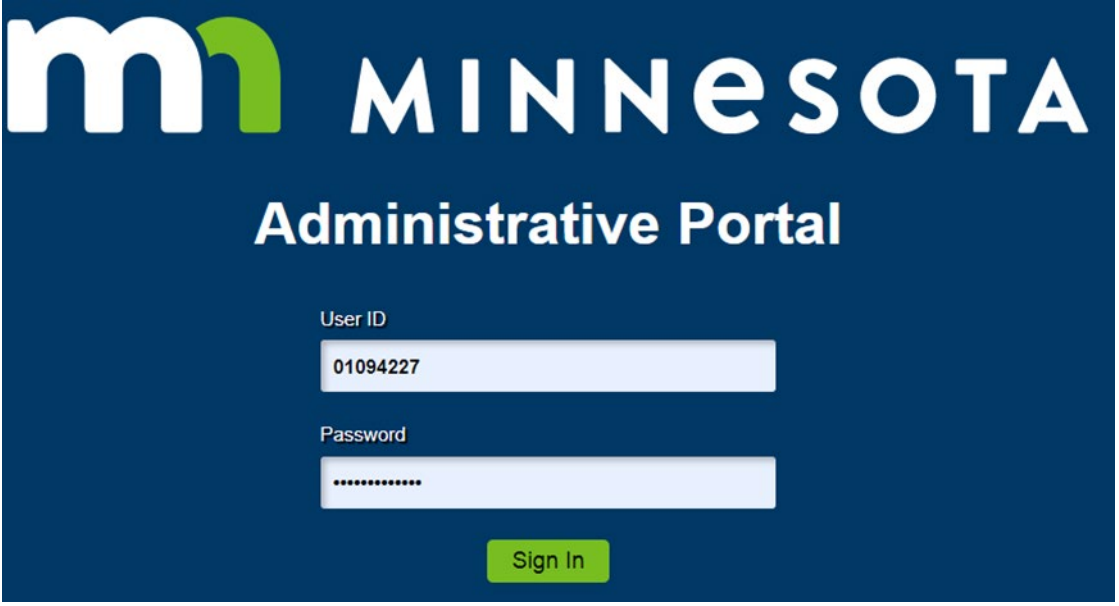

2. Enter your state ID (employee number) and password. Select Sign In.

3. On the home page, select the Data Warehouse tile (Your menu may show more or fewer items than in the picture below, depending on your user profile.)

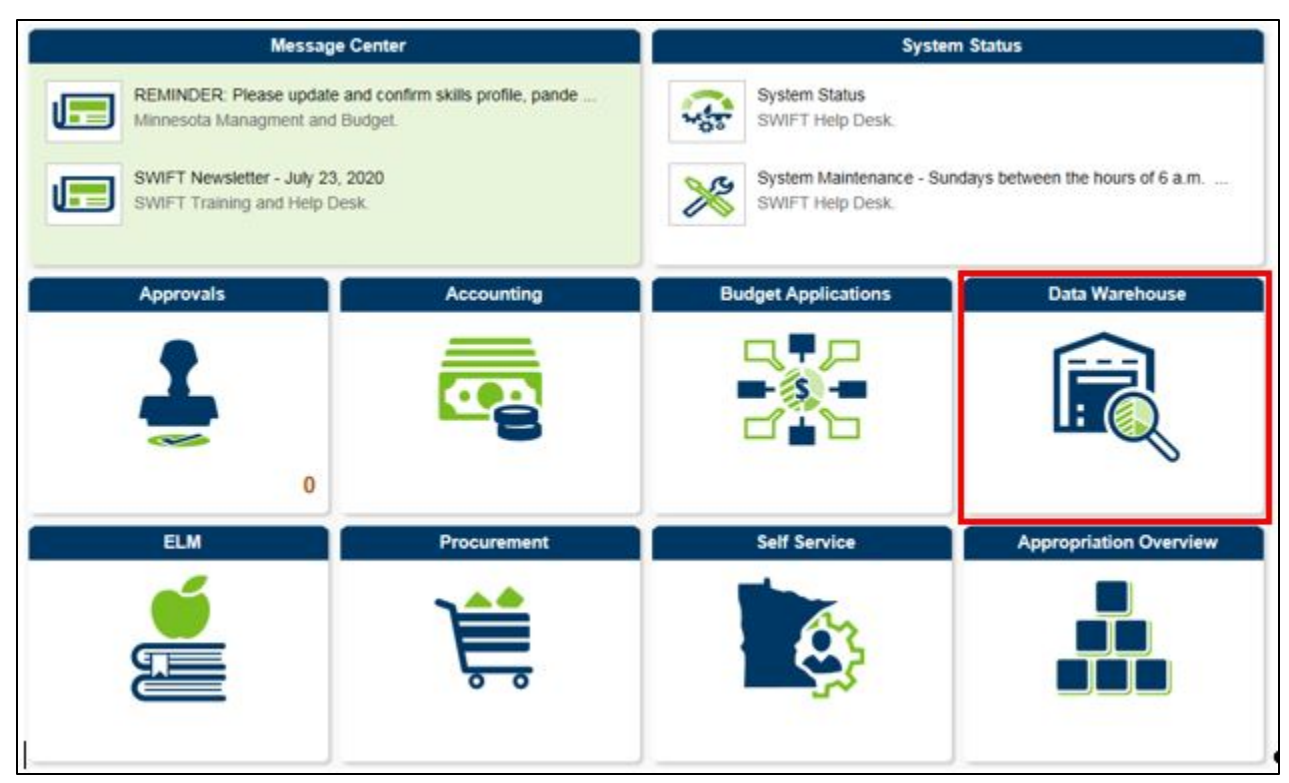

4. On the Data Warehouse page, select Warehouse Reporting tile. Click on Warehouse Reporting

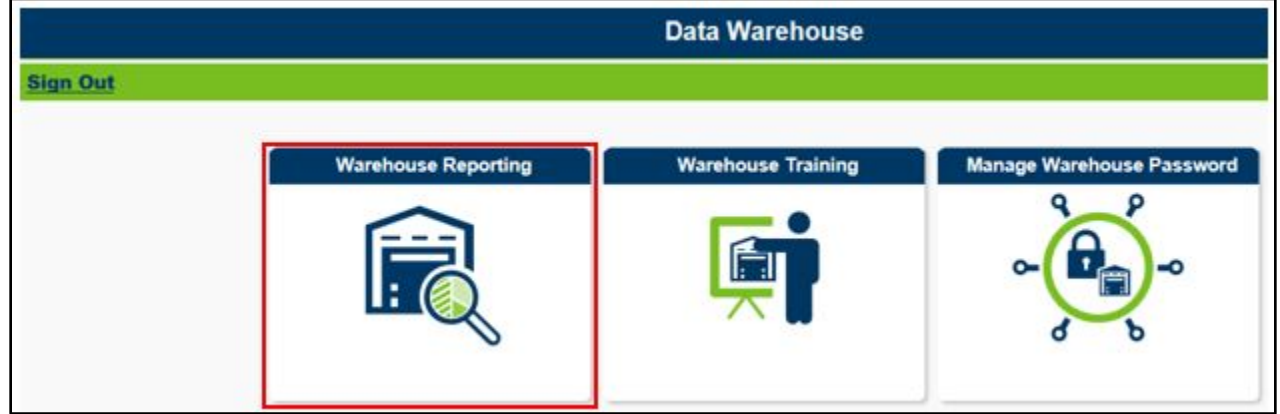

5. On the Warehouse Reporting Home page, click on the link under Other-Dashboards, called "Compensation Analysis Reporting Tool"

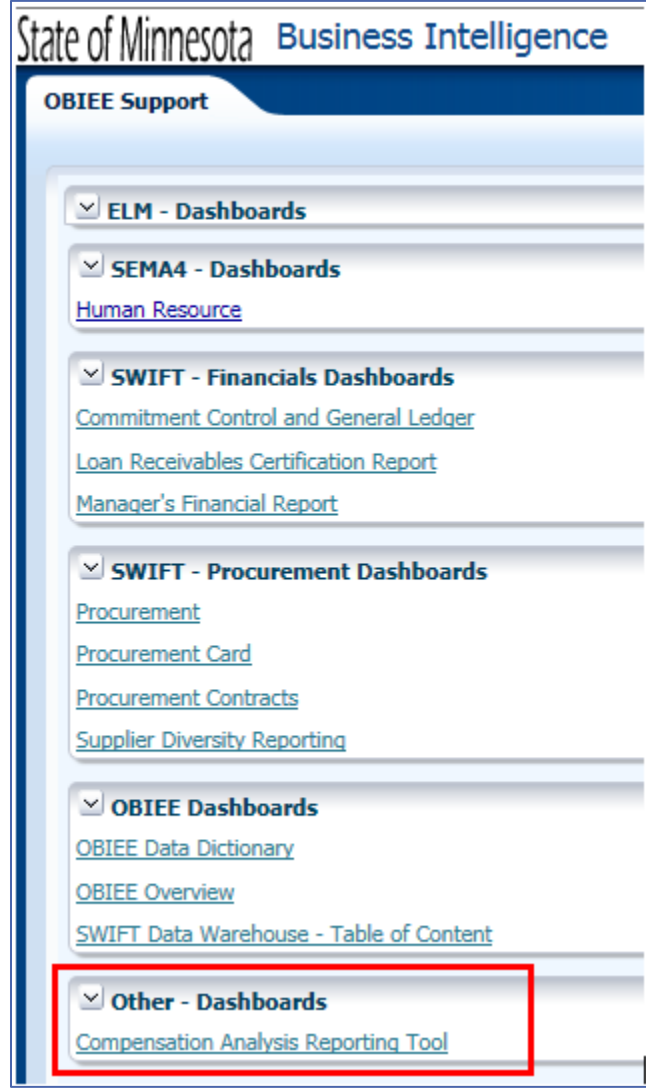

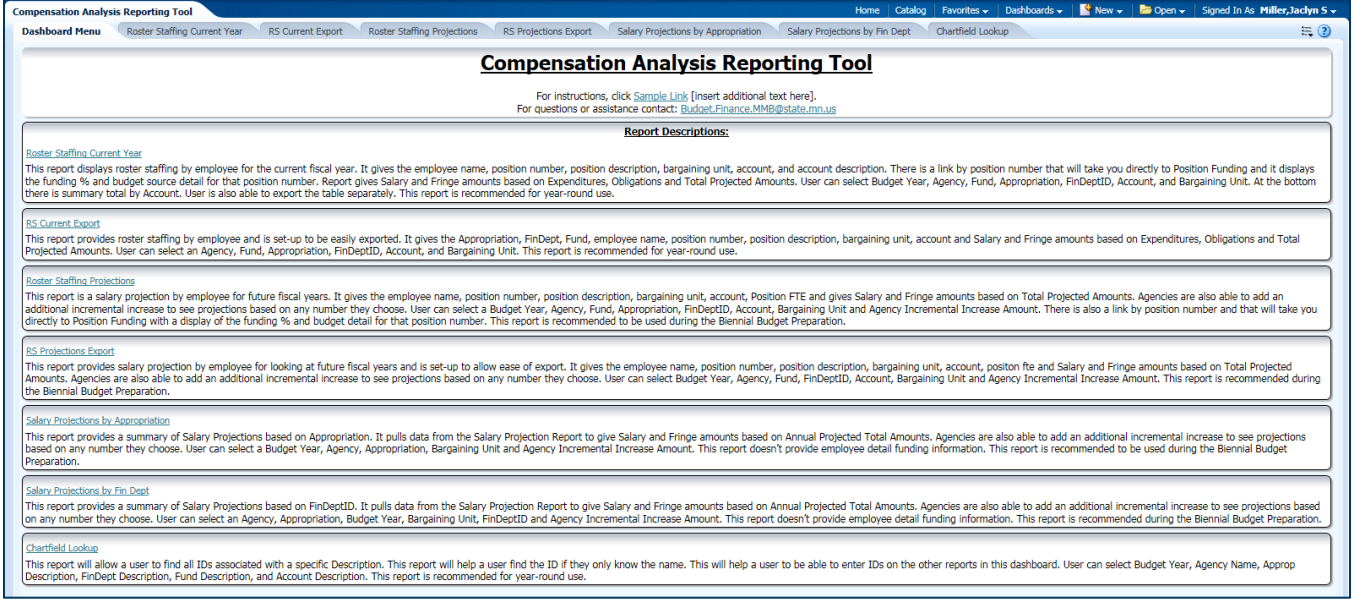

#### <span id="page-4-0"></span>**Detailed Descriptions of the Dashboard Reports**

#### <span id="page-4-1"></span>**Roster Staffing Current Year:**

The **Roster Staffing Current Year** report contains Salary and Fringe amounts based on Expenditures, Obligations and Projected Amounts; along with Totals column, calculating the sum of salary and fringe. The system allows users to interact with the report by using filters to set parameters for controlling the final report output. Users can filter the report by Budget Year, Agency, Fund, Appropriation, FinDeptID, Account, and Bargaining Unit.

Parameter Selections:

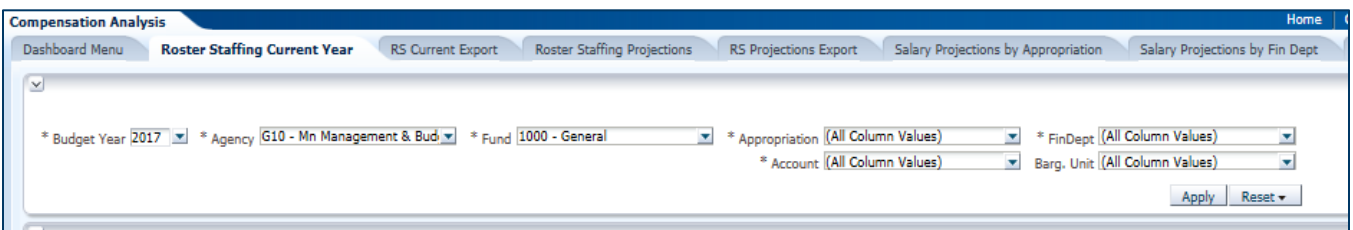

The top half of the report displays detail by Position Number for the current fiscal year. Grouped by Fund, Appropriation, FinDeptID. It includes the Employee Name, Position Number, Position Description, Bargaining Unit, Account, and Account Description.

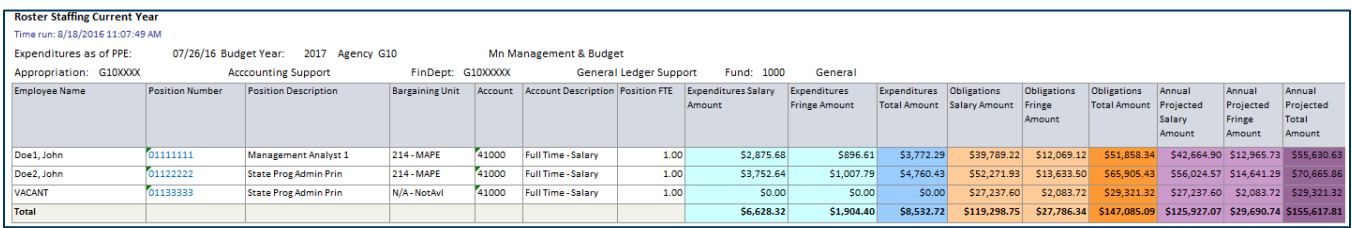

The position number serves as hyperlink that will take you directly to Position Funding and it displays the funding % and budget source detail for that position.

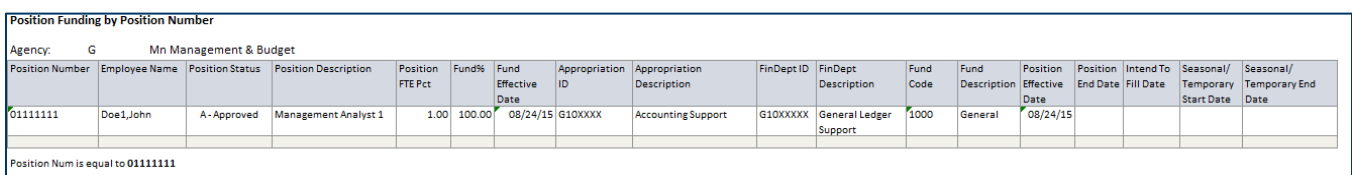

The bottom half displays summary total by Account. Users are also able to export the table separately. This report is recommended for year-round use.

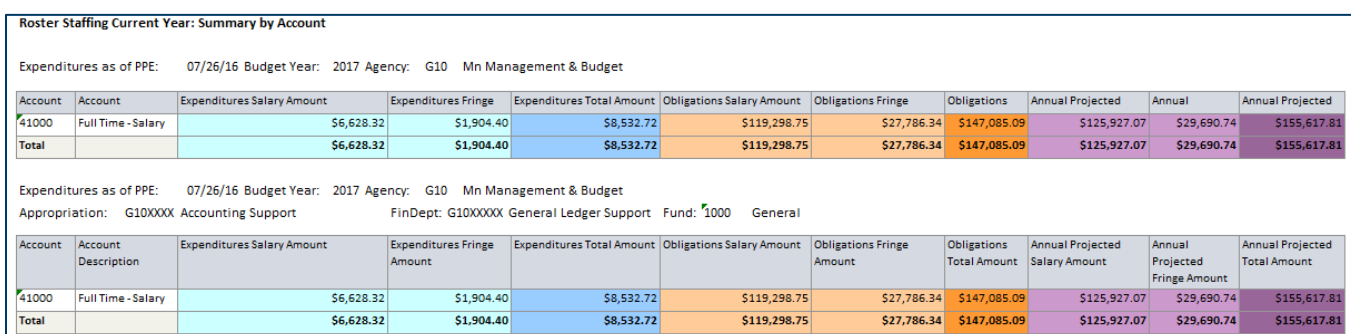

#### <span id="page-5-0"></span>**RS Current Export:**

This report provides roster staffing by employee and is designed to be easily exported. It provides the Appropriation, FinDeptID, Fund, Employee Name, Position Number, Position Description, Bargaining Unit, Account and Salary and Fringe amounts based on Expenditures, Obligations and Total Projected Amounts. User can select an Agency, Fund, Appropriation, FinDeptID, Account, and Bargaining Unit. This report is recommended for year-round use.

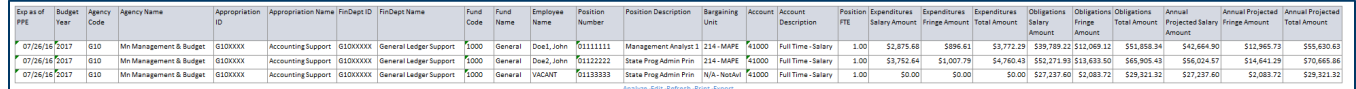

#### <span id="page-5-1"></span>**Roster Staffing Projections:**

This **Roster Staffing Projections** report is used to calculate employee Salary and Fringe projections for future fiscal years. The system allows users to interact with the report by using filters to set parameters for controlling the final report output. Users can filter the report by Budget Year, Agency, Fund, Appropriation, FinDeptID, Account, and Bargaining Unit and can add an additional incremental increase to see projections based on a percentage they choose.

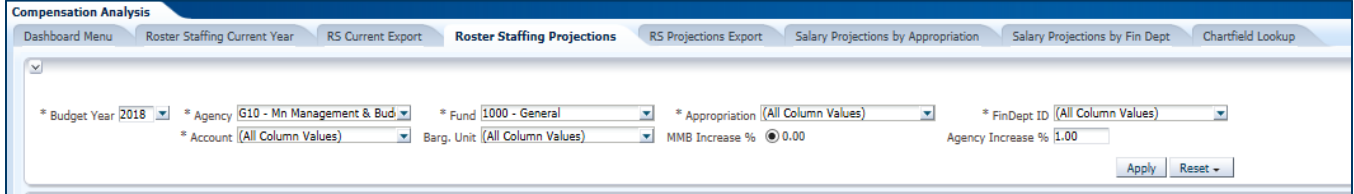

The top half of the report displays the Employee Name, Position Number, Position Description, Bargaining Unit, Account, and FTE; along with Salary and Fringe amounts based on Total Projected Amounts.

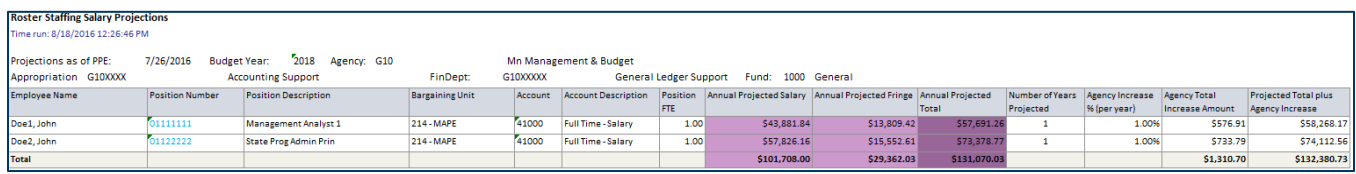

The position number serves as hyperlink that will take you directly to Position Funding with a display of the funding % and budget detail for that position number. This report is recommended to be used during the biennial budget preparation.

5 | OBIEE - Compensation Analysis Reporting Tool (Revised August 2020)

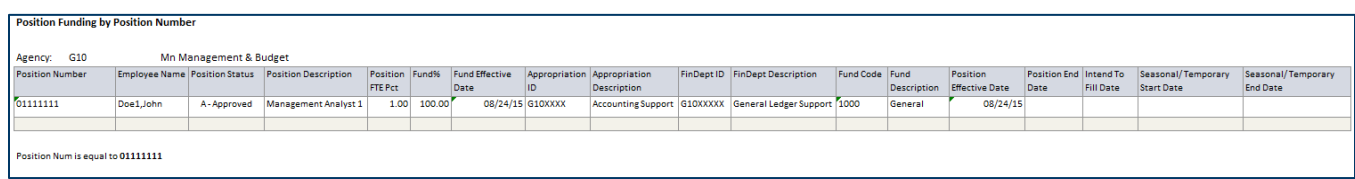

The bottom half displays the totals by Account for Agency followed by totals by Account for FinDeptID:

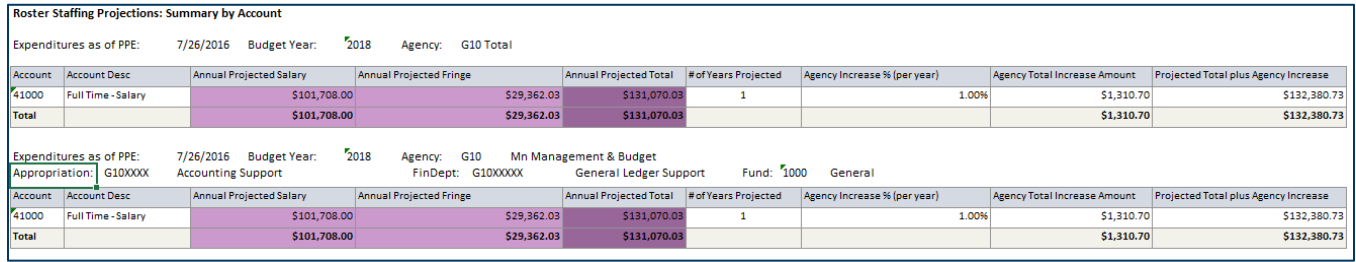

#### <span id="page-6-0"></span>**RS Projections Export:**

This report provides salary projection by employee for looking at future fiscal years and is designed to be easily exported. The system allows users to interact with the report by using filters to set parameters for controlling the final report output. Users can filter the report by Budget Year, Agency, Fund, Appropriation, FinDeptID, Account, and Bargaining Unit. This report is recommended to be used during the biennial budget preparation.

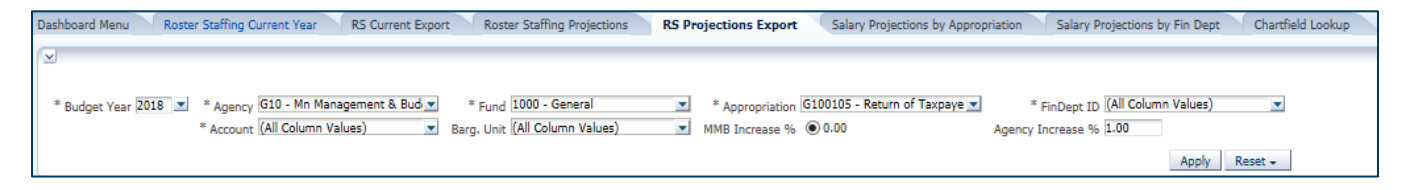

The report is populated with Employee Name, Position Number, Position Description, Bargaining Unit, Account, and FTE; along with Salary and Fringe amounts based on Total Projected Amounts. Users can add an additional incremental increase to see projections based on a percentage they choose.

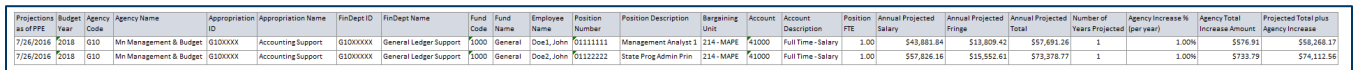

#### <span id="page-6-1"></span>**Salary Projections by Appropriation:**

This report provides a summary of Salary Projections based on Appropriation. It pulls data from the Salary Projection Report to provide Salary and Fringe amounts based on Annual Projected Total Amounts. Users can filter the report by Budget Year, Agency, Appropriation, and Bargaining Unit and can add an additional incremental increase to see projections based on a percentage they choose. This report doesn't provide employee detail funding information. It is recommended to be used during the biennial budget preparation.

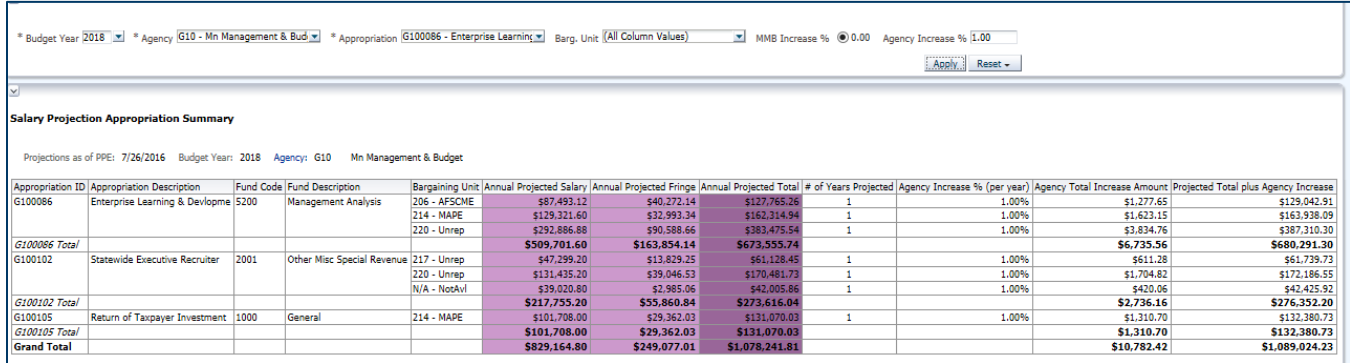

#### <span id="page-7-0"></span>**Salary Projections by FinDeptID:**

This report provides a summary of Salary Projections based on FinDeptID. It pulls data from the Salary Projection Report to give Salary and Fringe amounts based on Annual Projected Total Amounts. Users can filter the report by Budget Year, Agency, Appropriation, and FinDeptID and can add an additional incremental increase to see projections based on a percentage they choose. This report doesn't provide employee detail funding information. It is recommended to be used during the biennial budget preparation.

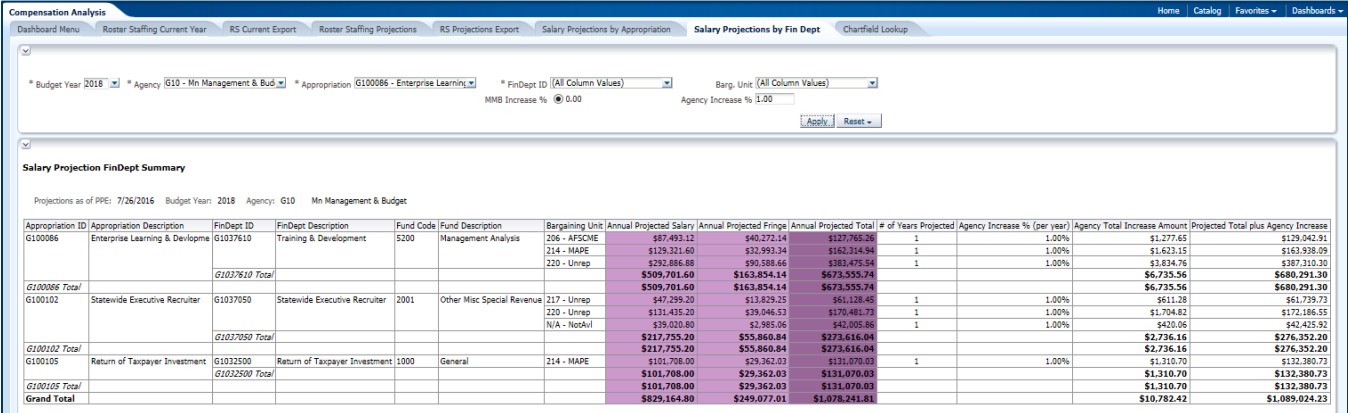

#### <span id="page-7-1"></span>**Chartfield Lookup:**

The chartfield lookup allows a user to find all IDs associated with a specific description. It helps a user find an ID if they only know the name so it can be used for entry on other reports in this dashboard. Users can select Budget Year, Agency Name, Approp Description, FinDeptID Description, Fund

#### Description, and Account Description.

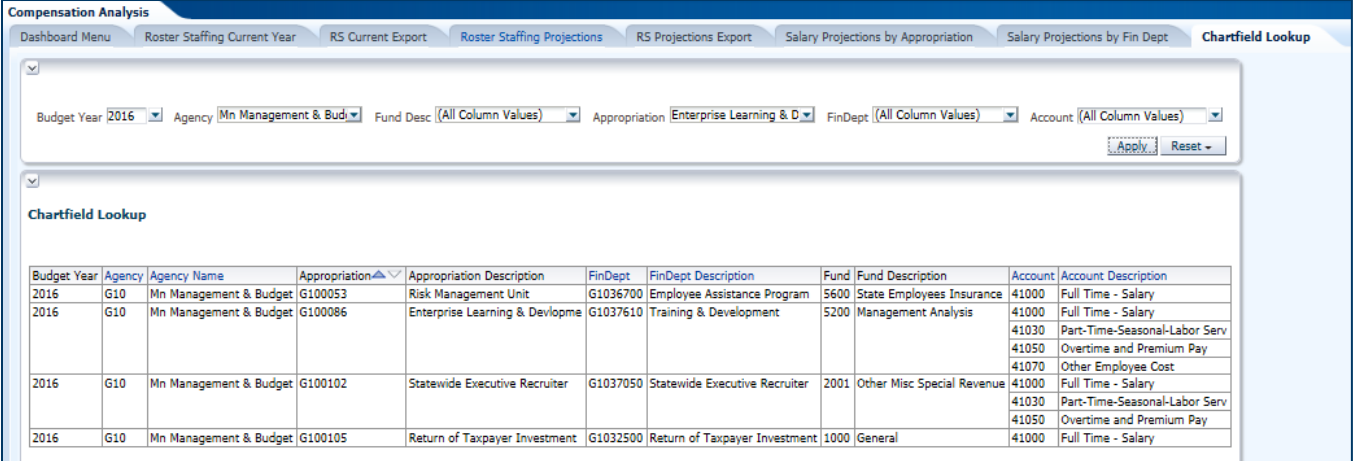

#### <span id="page-8-0"></span>**Dashboard Reports Summary**

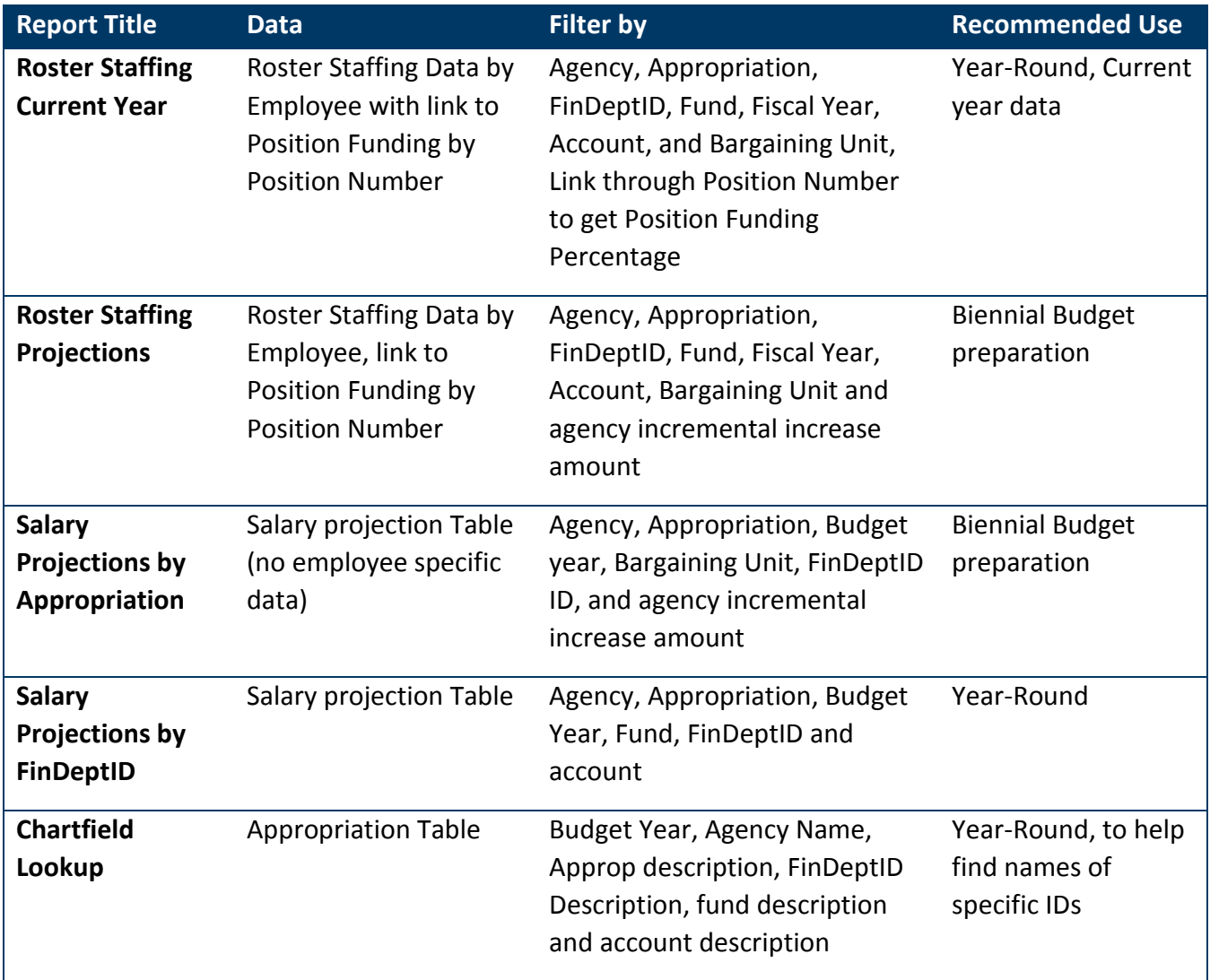

#### <span id="page-9-0"></span>**How to Select Report Criteria**

1. Select a Report. Each report will have a section for criteria at the top of the report's tab.

```
* Budget Year 2016 x * Agency B04 x * * Approp B041A11 x * FinDept B04311E0 x * Fund 2018 x * Account 41000 x Barg, Unit (All Column Values) x
                                                                                                                    Apply Reset \star
```
2. In the criteria section, there will be a list of dropdowns where a user is able to select from a list to populate the field. Anything with a \* is a required field. A user can select one or multiples within a select criteria field. Depending on which report is run, some reports, for example, are best if only using one selection verses using multiple.

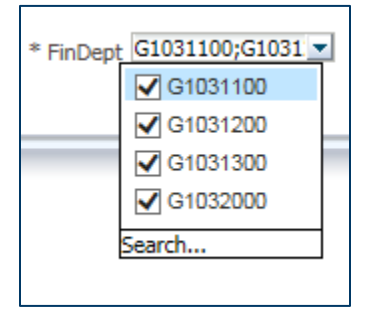

3. Once all criteria have been selected, click on "Apply" to run the report data.

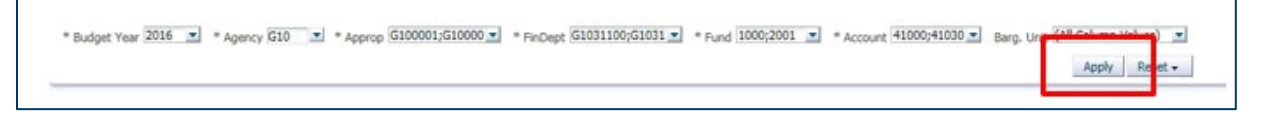

4. The information will be populated below the criteria selection boxes.

#### <span id="page-9-1"></span>**How to Export to Excel**

After a report has been run, there is a list of options at the bottom of the report that will allow a user to Analyze, Edit, Refresh, Print and Export.

1. To Export, click on the Export link at the bottom of the report.

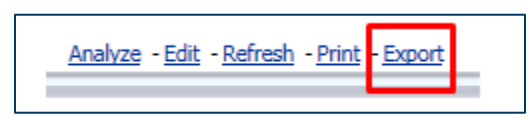

2. Click on Excel

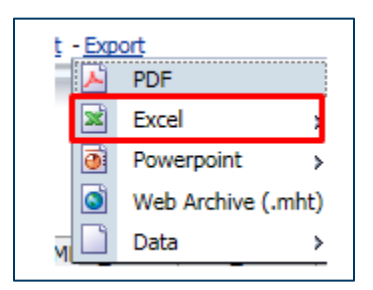

<span id="page-10-0"></span>3. Click on Excel 2007+

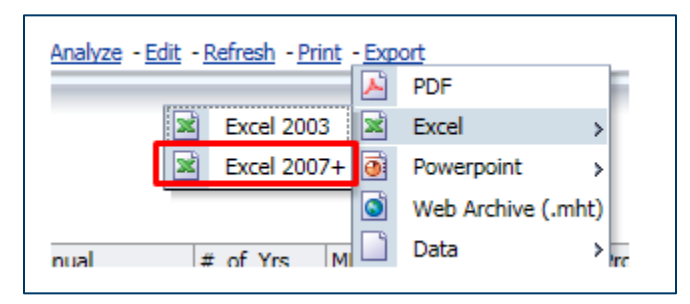

4. A bar will appear at the bottom of your screen to either Open or Save the excel file. Click Open.

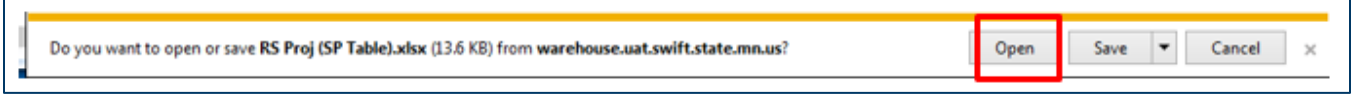

5. The report will now open as an Excel document. You can save to your desktop or local directory

#### **How to Make a PDF**

1. To make a PDF, click on the Print link at the bottom of the report.

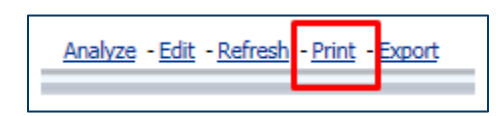

2. Click on Printable HTML

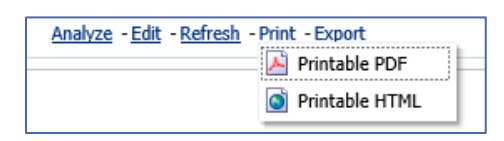

3. A new tab will open with the report in a HTML format. A user can then click File-Print. The print option will display; this will look different depending on the browser being used. The example below is using Google Chrome. Select "Adobe PDF" as the Destination, "Landscape" and the Layout.

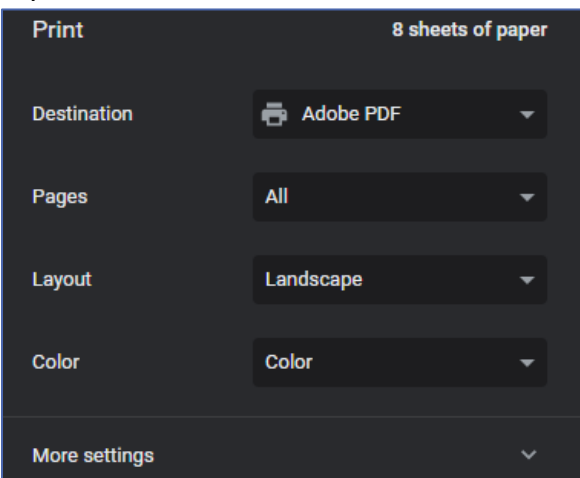

<span id="page-11-0"></span>4. To fit all columns on one page, select "More Settings" and then select "Legal" for paper size. To keep all color highlights, select the checkbox next to "Background graphics".

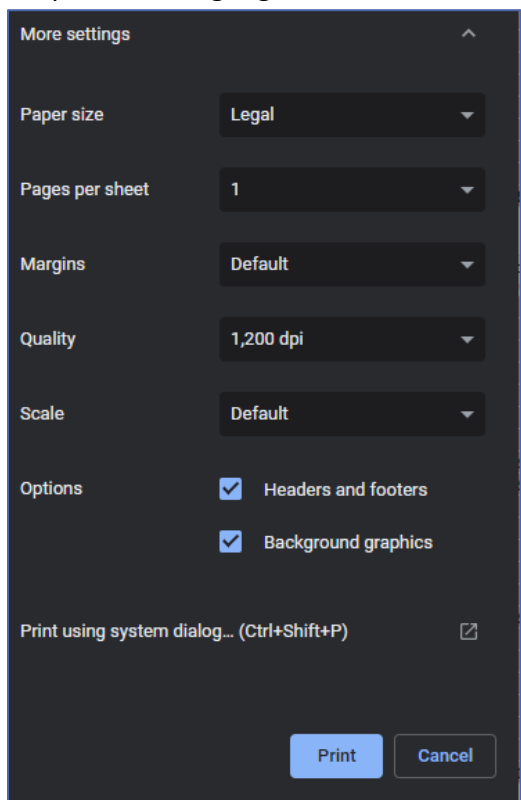

5. Click Print. The browser will open the windows directory dialog allowing you to save the file on local directory.

#### **A Guide to Understanding Projection Report Incremental Cost Increases**

To help agencies model projected compensation cost changes for biennial budget planning, some of the Compensation Projection Reports include an incremental compensation cost calculation option. When this option is selected, the report calculates the marginal projected increase—the amount of change—in total compensation costs (salary and fringe) based upon a fixed percentage increase factor determined by MMB for biennial budget planning, currently 0.0%. An agency may also enter its own percentage change and generate separate incremental cost estimates which are displayed alongside MMB's planning estimates; the report also calculates the difference between the two cost projections.

Some reports display incremental increases in the selection criteria. A user is able to display the MMB incremental percentage increase (which is determined each budget cycle by MMB) or an Agency incremental percentage increase (number entered by the agency)

MMB Increase % @ 0.00 Agency Increase % 1.00

An agency doesn't need to enter an incremental increase, but they can use this feature to see what the salary projections would look like at a percentage they have determined.

After a percentage is entered, the report will display several columns that identify what the projections will be based on the percentage entered.

The reports will also display similar columns if the Incremental increases are included in the selection criteria. Currently the report is set to 0.00% for MMB Increase, the display below is what it would look like if the percentage was to be something other than 0.00% for MMB Increase.

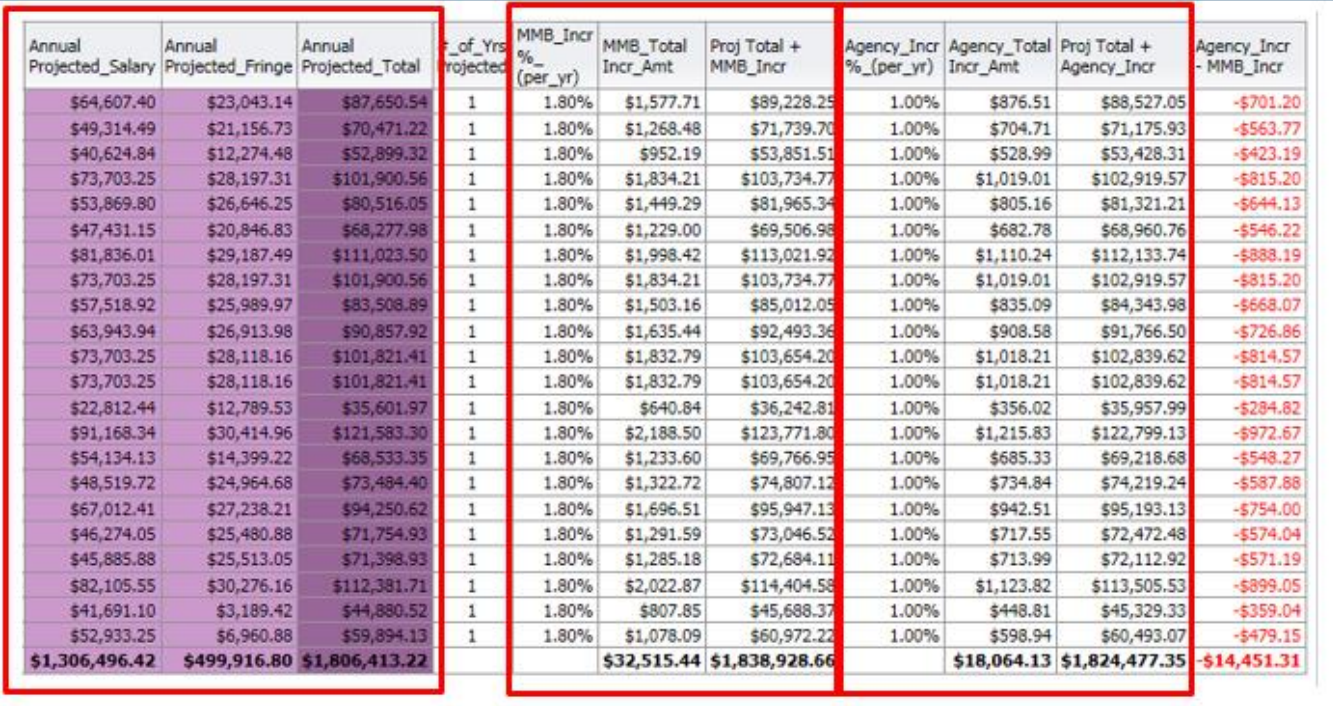

A user will see the columns in purple above (Annual Projected Salary, Annual Projected Fringe, and Annual Projected Total) which will be based on the other criteria selected.

The report will then show the MMB Rate in a separate column. The "MMB Total Incr Amt" Column will display the MMB Rate (in this case 1.8%) multiplied by the "Annual Projected Total". The "Proj Total + MMB Incr" Column will display the "Annual Projected Total" Column plus the "MMB Total Incr Amt".

The last 4 columns in the report will show the Agency Incremental percentage. If a user enters in the Agency Incr % field in the criteria, these columns will populate. The "Agency Incr % (per Yr)" Column will display that rate selected in the criteria. The "Agency Total Incr Amt" column will display the Agency Rate (in this example 1.0%) multiplied by the "Annual Projected Total". The "Proj Total + Agency Incr" Column will display the "Annual Projected Total" Column plus the "Agency Total Incr Amt". The very last column will provide the difference between the "MMB Total Incr Amt" and the "Agency Total Incr Amt" so an agency can see how their percentage selection will compare to what MMB has said it the incremental rate to use.

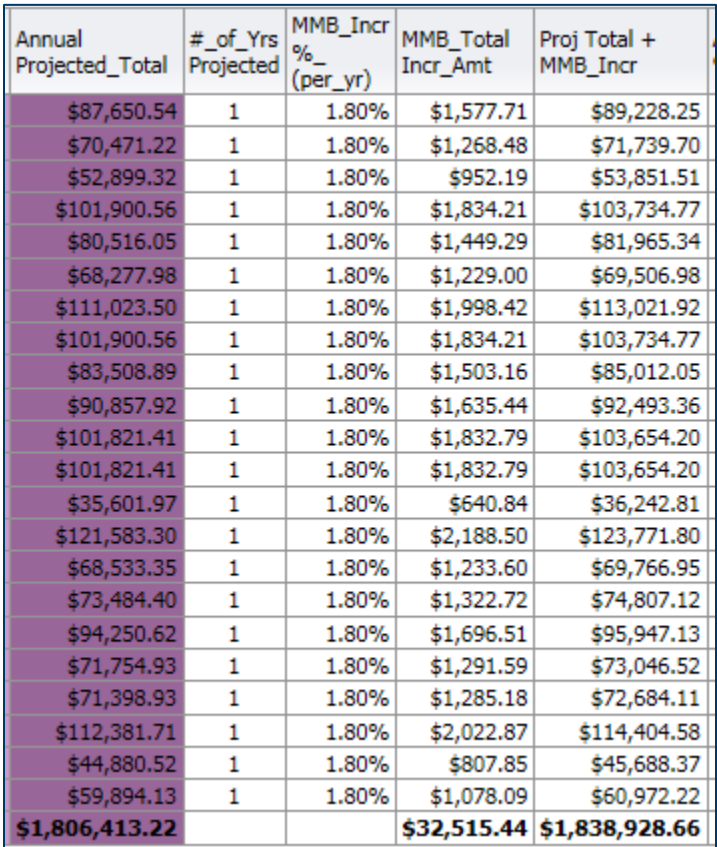